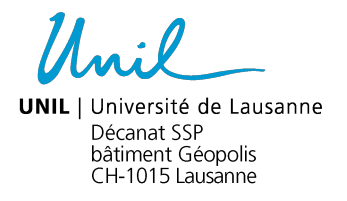

## **Mode d'emploi pour l'inscription par les étudiants aux stages de Master de psychologie**

*Préambule : Comme mentionné à l'art. 6 de la Loi sur l'Université de Lausanne (LUL), la désignation des fonctions et des titres dans le présent document s'applique indifféremment aux femmes et aux hommes.*

## **1. Introduction**

Si vous êtes étudiant en Master de psychologie dans une des orientations « Psychologie clinique et psychopathologie », « Psychologie de l'enfant et de l'adolescent » (avec ou sans consultation), « Psychologie sociale et interculturelle » ou « Psychologie de la santé : approche historico-culturelle », vous devez effectuer vous-même l'inscription aux stages de Master. Les dates d'inscription peuvent être consultées à la page https://www.unil.ch/ssp/stages-master-psycho.

Durant la période d'ouverture, vous avez la possibilité de modifier votre inscription en tout temps. Passé ce délai, l'inscription est définitive. Vous pouvez atteindre l'application permettant de vous inscrire aux stages sur la page https://www.unil.ch/ssp/stagesmaster-psycho, lien « Accédez aux stages ». **Cette inscription peut être effectuée depuis n'importe quel ordinateur relié à Internet.** 

## **Vos inscriptions ne seront pas visibles sur votre portail MyUNIL.**

En vous remerciant de prendre connaissance de ce qui suit, nous vous souhaitons d'ores et déjà bonne chance pour la suite de la démarche. Toutefois, en cas de problèmes rencontrés lors de la procédure d'inscription, vous devez contacter la coordinatrice des stages en utilisant l'adresse email suivante : coralie.magni@unil.ch.

## **2. Déroulement de l'inscription**

L'application d'inscription vous présente la liste des stages disponibles pour votre orientation :

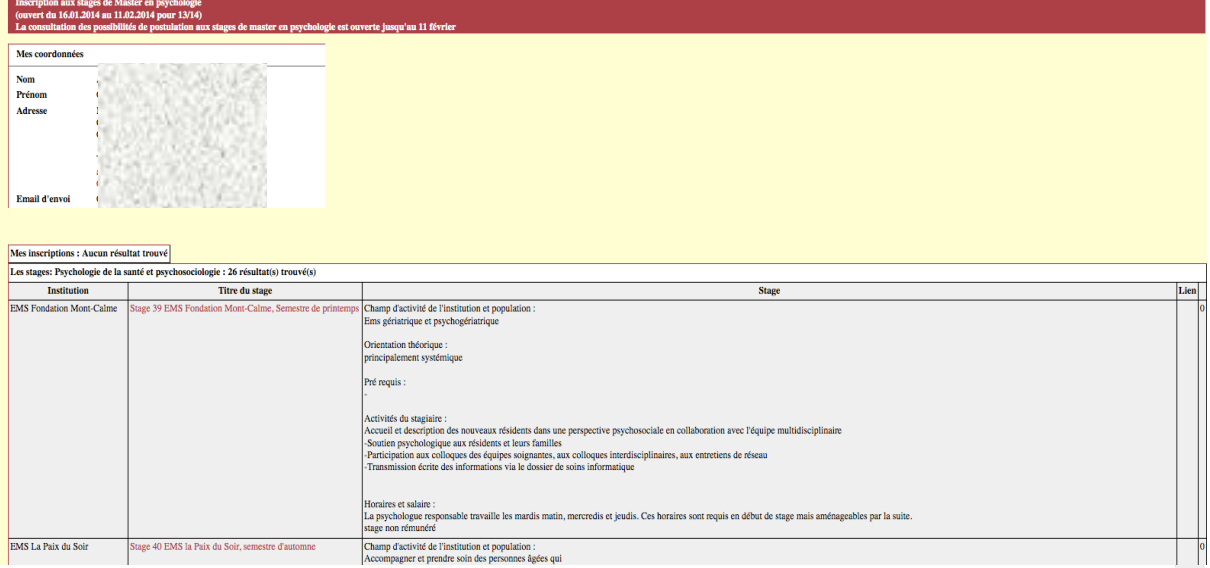

a) Pour choisir vos préférences de stage, vous devez cliquer sur le stage qui vous intéresse. A chaque fois que vous cliquez sur un stage, celui-ci se met dans la liste de vos choix, en se positionnant à la fin de la liste.

b) Pour supprimer un stage choisi, il suffit de cliquer sur le bouton  $\Box$  en regard du stage.

c) Pour réordonner la liste des stages choisis, il suffit de cliquer sur les flèches verticales

rouges  $\mathbb T$  en regard des stages. La flèche verticale ascendante fait remonter le stage d'une position, la flèche descendante le fait descendre d'une position.

d) Vous avez droit à 8 choix maximum. Dès le 8<sup>ème</sup> choix fait, la liste des stages non choisis disparaît. Si vous supprimez l'un des 8 choix, la liste des stages non choisis réapparaît.

e) Pour télécharger la lettre de motivation, vous devez cliquer sur la petite flèche blanche dans un cercle orange <sup>o</sup> qui apparaît en regard du premier stage choisi, dans la colonne « Lettre ». Le système demande alors (bouton <sup>Parcourir...</sup>) de choisir un fichier sur l'ordinateur. Vous devez sélectionner le fichier, le rapatrier, puis cliquer sur le bouton **Apouter et fichier**, Pour modifier cette lettre, vous devez d'abord la supprimer (croix rouge **×** dans la colonne « Lettre »), puis télécharger la nouvelle lettre. Attention : une fois la lettre téléchargée, si vous cliquez dessus, vous obtiendrez un message d'erreur, ce qui est normal, la seule personne étant habilitée à la consulter étant la personne responsable des stages.

f) Vous pouvez modifier la liste de vos choix (et la lettre de motivation qu'il vous suffira de télécharger à nouveau) jusqu'à la fin des inscriptions. Le système ne retient que la liste dans l'état final, telle qu'elle est au moment de la fermeture des inscriptions.

Inscriptions étudiants stages Psychologie / N. Chiva / 12.01.2017 / V. 2